## **Bredband2**

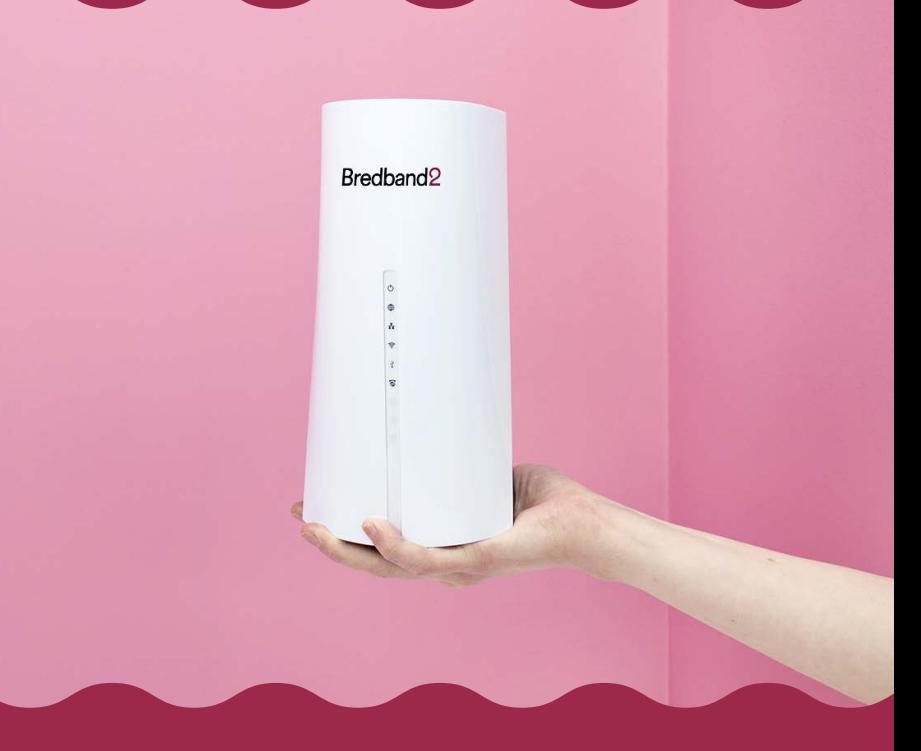

#### **INSTALLATIONSGUIDE**

# **Tilgin HG2751**

Multi WAN Residential Gateway

## **Du har just skaffat dig en modern, snabb och stark WiFi 6 router från Bredband2.**

Förutom att den kommer att ge dig ett stabilt WiFi i hemmet kommer vi även kunna hjälpa dig på distans om något mot förmodan skulle hända.

Installationen är mycket enkel och sker i stort sett automatiskt och i följande guide kommer vi ge en enkel anvisning steg-för-steg hur man kommer igång.

## Tilgin HG2751 **Multi WAN Residential Gateway**

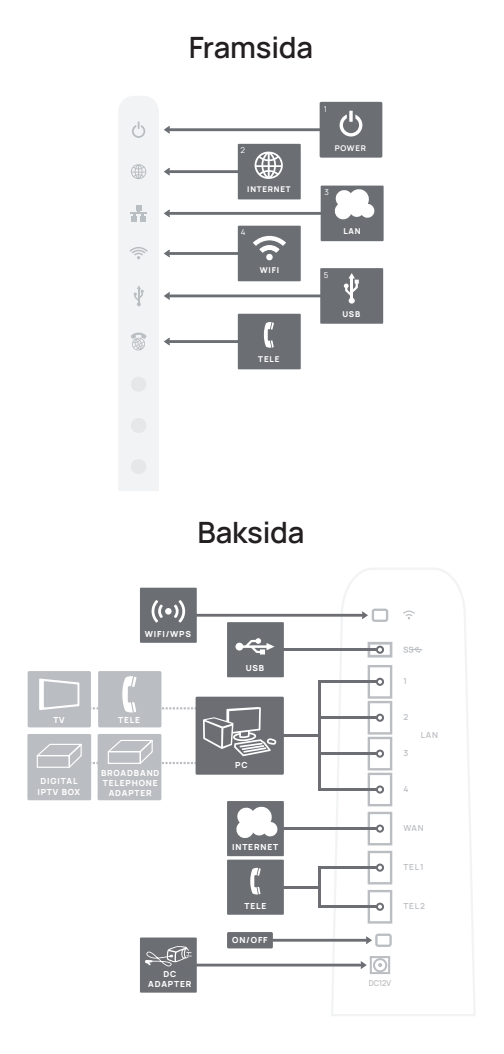

Den här installationsguiden hjälper dig att installera din nya router som ska kopplas in i ditt Ethernet-baserade bredbandsnät.

#### **Startboxen**

#### **Kontrollera att följande finns med i startboxen:**

- » 1 Router
- » 1 DC-adapter (strömadapter)
- » 1 Nätverkskabel

#### **Inkoppling till WAN/Bredbandsuttag**

#### **Gör så här:**

- **1.** Stäng av din dator.
- **2.**Koppla en nätverkskabel mellan ditt bredbandsuttag och routerns gråa WAN-kontakt märkt WAN.
- **3.** Sätt i strömkabeln i närmaste strömuttag och anslut den tunna kabeln från strömadaptern till det runda uttaget märkt DC12V och kontrollera att någon av lamporna lyser.
- **4.**Om inte behöver du trycka på AV/PÅ-knappen på baksidan.
- **5.** Routern startar nu upp och kontaktar automatiskt Bredband2 för att uppdatera den inbyggda programvaran.
- **6.**Vänta tills powerlampan lyser grönt vilket kan ta 5-10 minuter.

**Observera!** Routern ska placeras så högt och centralt som möjligt i hemmet. Undvik att ställa den i ett skåp eller garderob då det kan försämra din WiFi-täckning. Se också till att den får tillräcklig ventilation. Den får inte övertäckas eller placeras i utrymme som leder till överhettning.

#### **Inkoppling av LAN**

- **1.** Koppla en nätverkskabel mellan routerns gula nätverkskontakt LAN1 och nätverkskontakten på baksidan eller sidan av din dator eller den enhet du vill koppla in. Finns fler enheter än en, används därefter LAN2, LAN3 samt LAN4.
- **2.** Koppla slutligen in strömadaptern till eluttaget och den andra änden i kontakten på routern märkt DC12V och tryck på strömbrytaren på baksidan.
- **3.** Starta datorn eller enheten du kopplat in.
- **4.** Power-, Internet- och WiFilampan på din router kommer att lysa med fast grönt sken på din router när du är färdig med inkopplingen av din router.

#### **Inkoppling av trådlöst nät (WiFi)**

- **1.** Se till att WiFi-lampan på din router (se bild "Framsida", WiFi) lyser grön. Om inte, tryck på knappen WiFi/WPS (se bild "Baksida").
- **2.** Gör en sökning efter trådlösa nätverk på den enhet som ska anslutas.
- **3.** Jämför de nätverksnamn (SSID) som du får fram med det som anges på klisterlappen som finns på routerns undersida.
- **4.** Anslut genom att dubbelklicka på rätt nätverksnamn och skriv därefter in lösenordet. Detta hittar du på klisterlappen märkt WPA key på undersidan av routern. Lösenordet måste fyllas i exakt som det står, dvs. med stora respektive små bokstäver.

### **Beskrivning av framsida**

Grafik på framsida:

#### **1. Power**

**Grönt fast sken:** Strömmen är på, normal funktion. **Grönt blinkande sken:** Uppgraderas eller ansluter, stäng ej av strömmen. **Rött fast sken:** Uppstart pågår, vid längre tids rött sken, kontakta Bredband2. **Rött blinkande sken:** Kan inte ansluta till internet. **Släckt**: Enheten har ingen ström.

#### **2. Internet**

**Grönt fast sken:** Ansluten till nätverket. **Släckt:** Nätverksanslutning misslyckades.

#### **3. LAN**

**Grönt fast sken:** Ansluten via nätverkskabel till andra enheter. **Grönt blinkande sken**: Ansluten via nätverkskabel med trafik. **Släckt:** Ej ansluten via nätverkskabel.

#### **4. WiFi**

**Grönt fast sken:** WiFi är aktiverat. **Grönt långsamt blinkande sken:**  Söker andra enheter via WPS. **Grönt kort blinkande sken:**  Anslutning via WPS fungerar. **Grönt snabbt blinkande sken:**  Anslutning via WPS misslyckades. **Släckt:** WiFi är inte aktiverad.

#### **5. USB**

**Grönt fast sken:** En enhet är ansluten via USB. **Släckt:** Ingen enhet är ansluten via USB.

#### **Access till routerns webgränssnitt**

**IP:** 192.168.1.1 **Användarnamn:** user **Lösenord:** user

Behöver du information om hur du gör inställningar för föräldrakontroll och Port forwarding hittar du information om detta under guider på vår hemsida, **https://www.bredband2.com/privat/ kundtjanst/guider.**

#### **Felsökning**

- **1. Kontrollera att strömmen är på** Spänningslampan (Power) på din routern ska lysa (Se bild "Framsida").
- **2. Är spänningslampan (Power) släckt?**

Kontrollera om din router verkligen är ansluten till DC-adaptern (strömadaptern). Kontrollera också att DC-adaptern är ansluten i ett eluttag. Om din router är korrekt ansluten till eluttaget och spänningslampan trots detta är släckt, kan detta indikera en trasig router eller DC-adapter. Kontakta Bredband2.

- **3. Blinkar Powerlampan röd eller lyser Internetlampan röd?** Kontakta Bredband2.
- **4. Lyser inte WiFi-lampan grönt?** Tryck på WiFi-knappen på baksidan för att aktivera WiFi.

#### **5. Resetknapp**

Med denna knapp återställer du din router till fabriksinställningar. Resetknappen är belägen på undersidan av routern. Håll den intryckt i 10 sekunder med hjälp av ett gem eller en penna.

#### **Bredband2 kontaktuppgifter**

**Telefon:** 0770-811 000 **E-post:** router@bredband2.se **Hemsida:** www.bredband2.com

## Tilgin HG2751 **Multi WAN Residential Gateway**

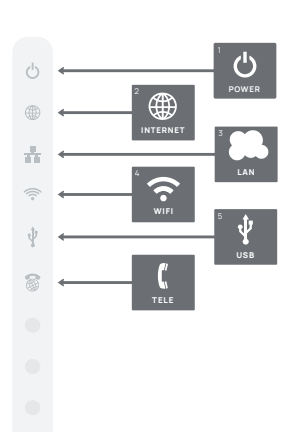

**Front**

**Back**

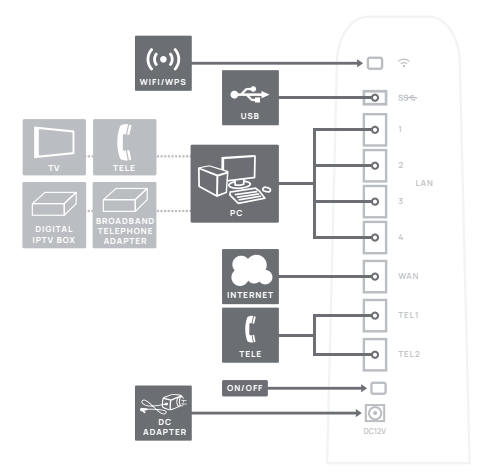

This installation guide will help you install your new router. The router should be connected to an Ethernet based broadband network.

#### **Start box**

**Check that the following items are included in the start box:**

- » 1 Router
- » 1 Power adapter
- » 1 Network cable

#### **Connecting the WAN/broadband connection**

#### **Do as follows:**

- **1.** Shut down your computer.
- **2.**Connect a network cable between your broadband outlet and the grey WAN port marked WAN.
- **3.** Plug in the power adapter in the nearest power outlet and connect the thin cable from the power adapter to the round socket labeled DC12V and make sure that any of the lights are lit.
- **4.**If not lit, press the ON/OFF-button on the back of the router.
- **5.** The router will start and automatically contact Bredband2 to update the built in firmware. This may take a while, don't turn off the power.
- **6.**When the update is done, the green Power light will be lit.

**Note!** The router should be placed as high and central as possible in your home. Avoid placing it in a cupboard or closet as it may degrade the WiFi-signal. Make sure that it will have adequate ventilation, do not cover the router or place it in an environment that will lead to overheating.

#### **Connecting the LAN**

- **1.** Connect a network cable between the yellow network port (LAN 1-4) and the network port on the back or side of your computer or the device you want to connect. If you have more devices, use LAN2, LAN3 and LAN4.
- **2.** Finally, plug the power adapter into an electrical outlet and the contact into the router where it is labeled DC12V and press the power button on the back of the router to turn on the device.
- **3.** Start the computer or the device you have connected.
- **4.** The Power-, Internet- and WiFilights will shine a constant green on your router when the installation is complete.

#### **Connecting the WiFi**

- **1.** Make sure that the WiFi light (see picture labeled "Front", WiFi) on your router is lit green. If it isn't lit: press the button labeled WiFi/WPS (see picture labeled "Back") to active WiFi.
- **2.** Search for wireless networks on the device you want to connect.
- **3.** Compare the list of network names (SSIDs) with the name shown on a sticker on the bottom of the router.
- **4.** Connect by double clicking on the correct SSID and then enter the password. This can be found on the sticker labeled WPA key on the bottom of the router. The password must be typed exactly as written, i.e. uppercase and lowercase letters.

#### **Description of the front panel**

Graphics on the front panel:

**1. Power**

**Green light:** The power is on, normal function.

**Green flashing light:** Updating or connecting, do not turn off the power. **Red light:** Starting. If the red light persists: contact Bredband2. **Red flashing light:** Can't connect to internet. **Off:** The router has no power.

#### **2. Internet**

**Green light:** Connected to the network. **Off:** Connection to the network failed.

#### **3. LAN**

**Green light:** Connected to other devices with a network cable. **Green flashing light:** Connected with a network cable and generating traffic.

**Off:** Not connected with a network cable.

#### **4. WiFi**

**Green light:** WiFi is active. **Green flashing light (slow):** Searching for other devices using WPS. **Green flashing light (short):** WPS connection is working. **Green flashing light (fast):**  WPS connection failed. **Off:** WiFi is active.

#### **5. USB**

**Green light:** A device is connected to the USB. **Off:** No device is connected to USB.

#### **Access router browser interface**

**IP:** 192.168.1.1 **User name:** user **Password:** user

If you need information how to configure parental control or Port forwarding you will find the information under guides on our webpage, **https://www.bredband2. com/privat/kundtjanst/guider.**

#### **Troubleshooting**

**1. Check that the power is on.** 

The Power light should be on (See picture labeled "Front", Power).

**2. Is the Power light off?** 

Check that the router is properly connected to the power adapter. Check that the power adapter is connected to an electrical outlet. If the router is properly connected to an electrical outlet, a power light that is still not on may indicate a faulty router or a faulty power adapter. Contact Bredband2.

- **3. Is the Power light flashing red or is the Internet light red?** Contact Bredband2.
- **4. Is the WiFi light not green?** Press the WPS button on the back to activate WiFi.

#### **5. Reset button**

This button resets your router to factory settings. The reset button is located on the bottom of the router. Use a pen or a paperclip and press for 10 seconds.

#### **Bredband2 contact information**

**Phone:** 0770-811 000 **Email:** router@bredband2.se **Website:** www.bredband2.com

## **Tack för att du valt Bredband2!**

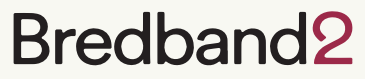

**www.bredband2.com**